# **► ACCEDER A LA MESSAGERIE**

Une fois connecté à l'ENT, cliquer sur **« Messagerie »** dans le menu de gauche.

Un point rouge · signifie que vous avez au moins un nouveau message.

#### Elève 三 心 **EE** Accueil Messagerie ·  $\blacksquare$ 翻 **Cahier de textes Da** Classeur pédagogique

## **► APERÇU DE LA BOITE DE RECEPTION DES MESSAGES**

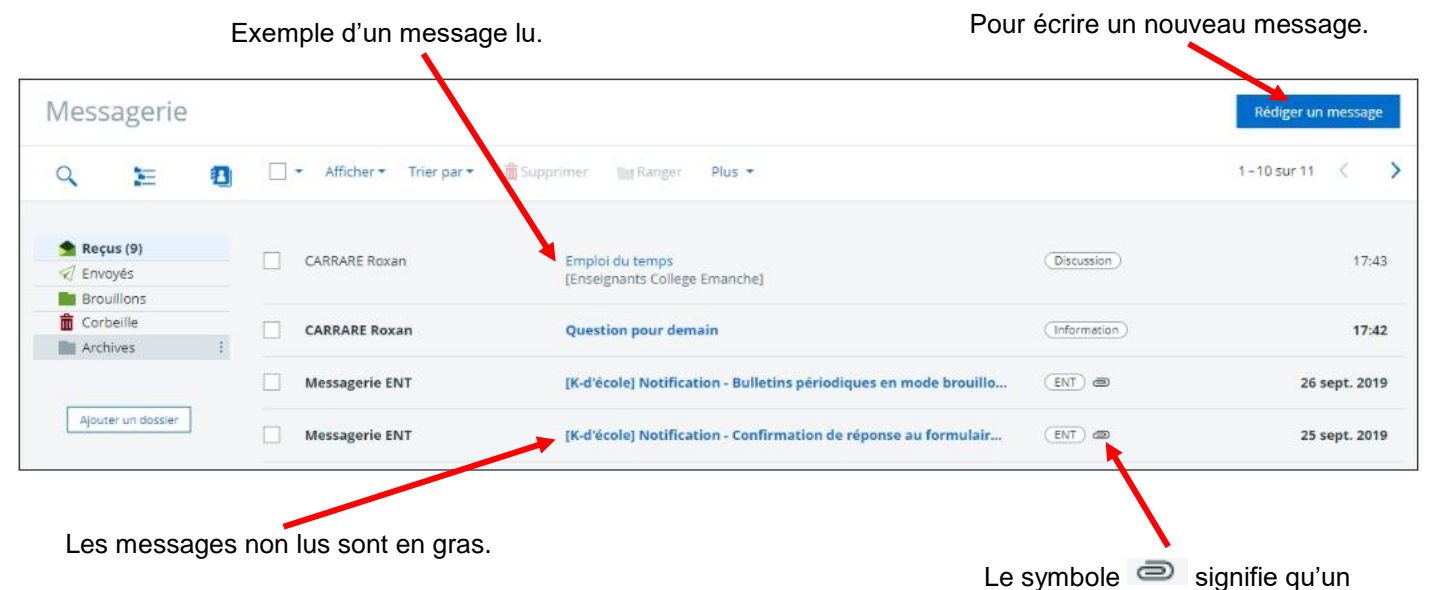

document est joint au message.

### **► ENVOYER UN MESSAGE**

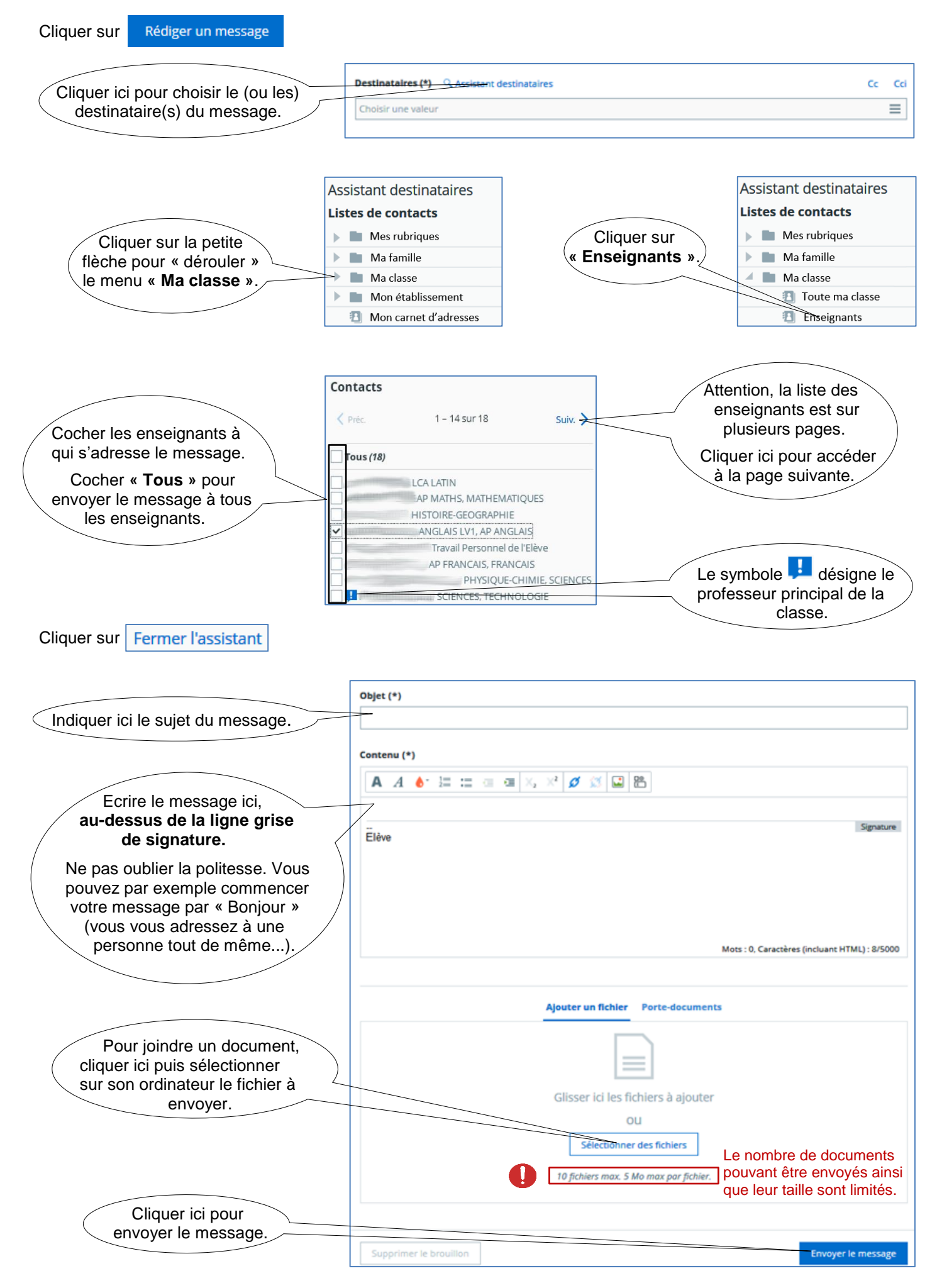

## **► REPONDRE A UN MESSAGE**

- **1)** Choisir le destinataire
	- Si vous êtes l'unique destinataire du message, il suffit de cliquer sur **. A** Répondre
	- S'il y a plusieurs destinataires, vous avez deux choix possibles :

– Répondre à tous les destinataires en utilisant le bouton en bas < Répondre à tous

- − Répondre à un seul destinataire en utilisant le bouton en haut à droite du message  $concerné \leftarrow$  Répondre
- **2)** Ecrire le message et joindre éventuellement une pièce jointe (comme expliqué dans la partie « Envoyer un message »).
- **3)** Envoyer le message en cliquant sur Envoyer le message